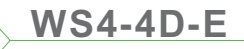

**CZ EN FR IT ES**

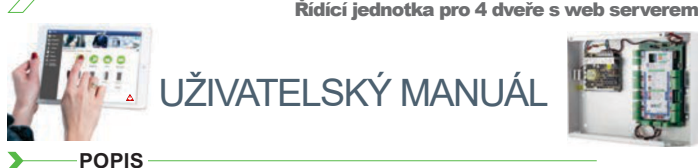

WS4-4D-E je řídící jednotka pro 4 dveře, která pracuje se čtečkami s RS485 výstupem. Pro správu není potřeba instalovat žádný software nebo mít vyhrazený přídavný server. Řídící jednotka má vlastní vestavěný webový server a vše je k dispozici online pomocí webových prohlížečů. Stačí se do jednotky přihlásit a můžete ji hned začít spravovat.

## **SPECIFIKACE**

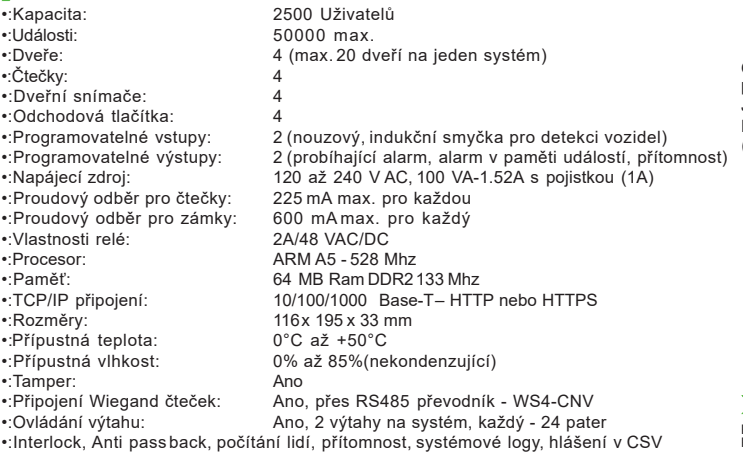

**PRVOTNÍ ZAPOJENÍ A KONFIGURACE**

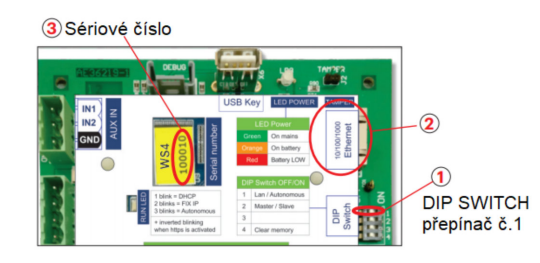

*WS4-4D-Enemá továrně žádnou výchozí IP adresu a je nastavena na DHCP. Jsou zde 2 metody pro provotní připojení a konfiguraci WS4-4D-E Metoda LAN a Autonomní.*

**METODA 1** (Pro použití v nějaké již existující síti)

Při této konfiguraci, si nechá jednotka přiřadit IP adresu DHCP serverem v existující síti

1. Přepněte DIP přepínač č.1 do polohy OFF.

2. Připojte řídící jednotku LAN síťovým kabelem do existující sítě. 3. Otevřete webový prohlížeč a zadejte http://ws4- a sériové číslo řídící jednotky (viz. ukázkový snímek níže)

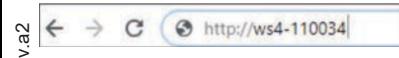

Pokud se nedaří připojit, je to proto, že Vaše síť nedokáže rozluštit název řídící jednotky. V tomto případě jděte na webové stránky **[http://www.xprgroup.com/products/ws4/](https://www.xprgroup.com/products/ws4/)** a stáhněte nástroj jménem **Device Finder**.

**Device Finder** Vám pomůže nalézt IP adresu řídící jednotky v síti.

Spusťte **Device Finder** a zobrazí se vám seznam nalezených řídících jednotek připojených ve Vaší síti, včetně jejich IPadres, jako na snímku níže.

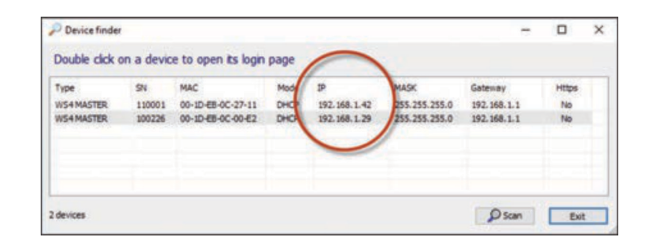

Otevřete webový prohlížeč a zadejte IP adresu řídící jednotky, budete přesměrováni na přihlašovací stránku.

### Jméno: **admin**

**DE NL**

Heslo: **WS4-** a **sériové** č**íslo** jednotky (například **WS4-159753**) jako na snímku níže. *(Vše velkými písmeny a bez mezer)*

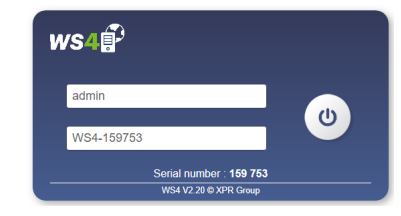

## **METODA 2** (Pro autonomní použití - bez již existující sítě)

Při této konfiguraci, se zapne v řídící jendotce DHCP Server a přidělí IP adresu vašemu PC/zařízení. PC/zařízení musí být nastaveno tak, aby mělo zaplé automatické přiřazení IP adresy z DHCP.

1. Přepněte DIP přepínač č.1 do polohy ON.

2. Připojte řídící jednotku LAN síťovým kabelem přímo do Vašeho PC/zařízení. 3. Otevřete webový prohlížeč a zadejte IP- **192.168.50.100** (viz. snímek níže) 4. Postupujte na přihlašovací stránce jako v první metodě.

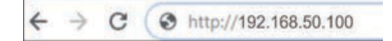

## **TOVÁRNÍ NASTAVENÍ**

DIP přepínač č.4 Vám umožní jednotku resetovat do továrního nastavení. Je potřeba tento přepínač přepnout **3 krát** do polohy **OFF - ON - OFF** během **10** vteřin. (Vždy při kompletním přepnutí blikne zelená LED) (Zelená LED začne rychle blikat pokud byla akce úspěšná) Tovární nastavení

#### ٦. **ZM**Ě**NA HESLA**

DIP přepínač č.4 Vám umožní se do řídící jednotky přihlásit pokud jste zapomněli **Administrátorské** heslo. Přepněte ho do polohy **ON** na cca. **15 vte**ř**in**, poté ho vraťte do polohy **OFF**. Systém Vám povolí se přihlásit, po dobu 5 minut, s výchozím heslem (**WS4-** a **sériové** č**íslo**)

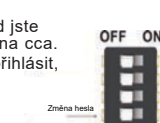

OFF ON п

ш

œ

−

## **NASTAVENÍ SOFTWARE**

## **P**Ř**IDÁNÍ** Č**TE**Č**EK**

Připojené čtečky blikají červeno-oranžově a pípají, protože nejsou přiřazené. Jděte do sekce dveří - **Door**(obr.1), vyberte dveře(obr.2) a u nich typ čtečky(obr.3). Jakmile je čtečka přiřazena, přestane pípat a blikat, bude svítit oranžově. Pokud chcete podsvícení čtečky vypnout/zapnout, jděte do **Settings/System Options** a u **Backlight** vyberte **ON** nebo **OFF**(ne default)obr.4

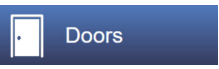

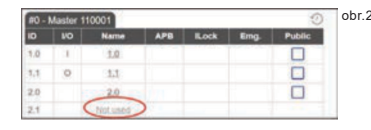

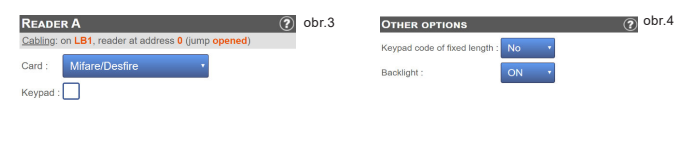

obr.1

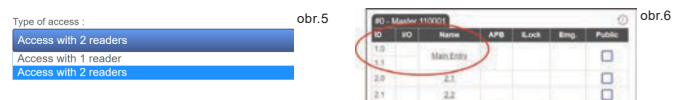

Pro ovládání jedněch dveří dvěma čtečkama, vyberte dveře (obr.2) a zde v položce **Type of Access** vyberte **Access with 2 readers**(obr.5). Objeví se nastavení pro druhou čtečku. Vyberte typ obou čteček a ony se sloučí pro dané dveře(obr. 6)

## **P**Ř**IDÁNÍ UŽIVATEL**Ů

Jděte do **Users**(obr.1), klikněte na **New**(obr.2) a vyplňte údaje o uživateli (Full name -> Celé jméno, Category -> Úroveň přístupu, Card number -> Číslo karty...)(obr.3).

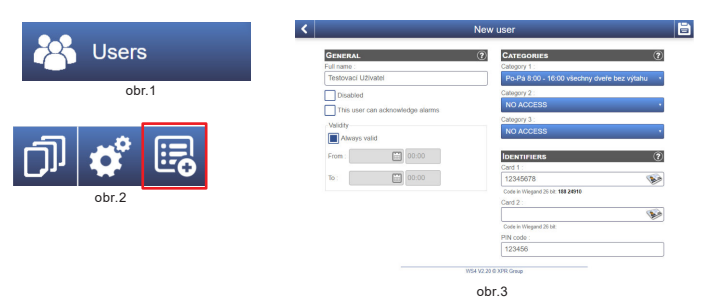

## **P**Ř**IDÁNÍ** Ř**ÍDÍCÍCH JEDNOTEK V REŽIMU SLAVE**

Systém umí obsluhovat až celkem 10 WS4 jednotek (5x WS4-4D nebo 10x WS4-2D/WS4-1D) v jedné instalaci (max. 20 dveří). Jedna jednotka je nastavena jako **Master**(hlavní) a ostatní jako **Slave**(podřízené). Nastavení **master/slave** se provádí **DIP p**ř**epína**č**em** č**.2**: OFF = Master(výchozí nastavení), ON = Slave.

Jděte do sekce **Doors**(Dveří) a klikněte na **Add slave**(Přidat slave jednotku)(obr.1). Zadejte **sériové** č**íslo** nebo **IP adresu Slave** jednotky a klikněte **Search**(Vyhledat). Akce přidá jednotku do systému a můžete jí nyní také spravovat v sekci **Doors**(obr.2). V případě jakékoliv chyby, se vypíše červeným písmem chybová hláška.

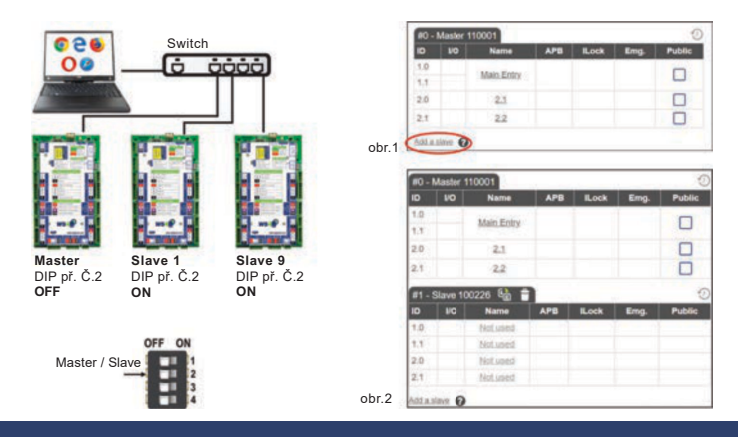

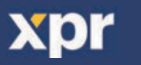

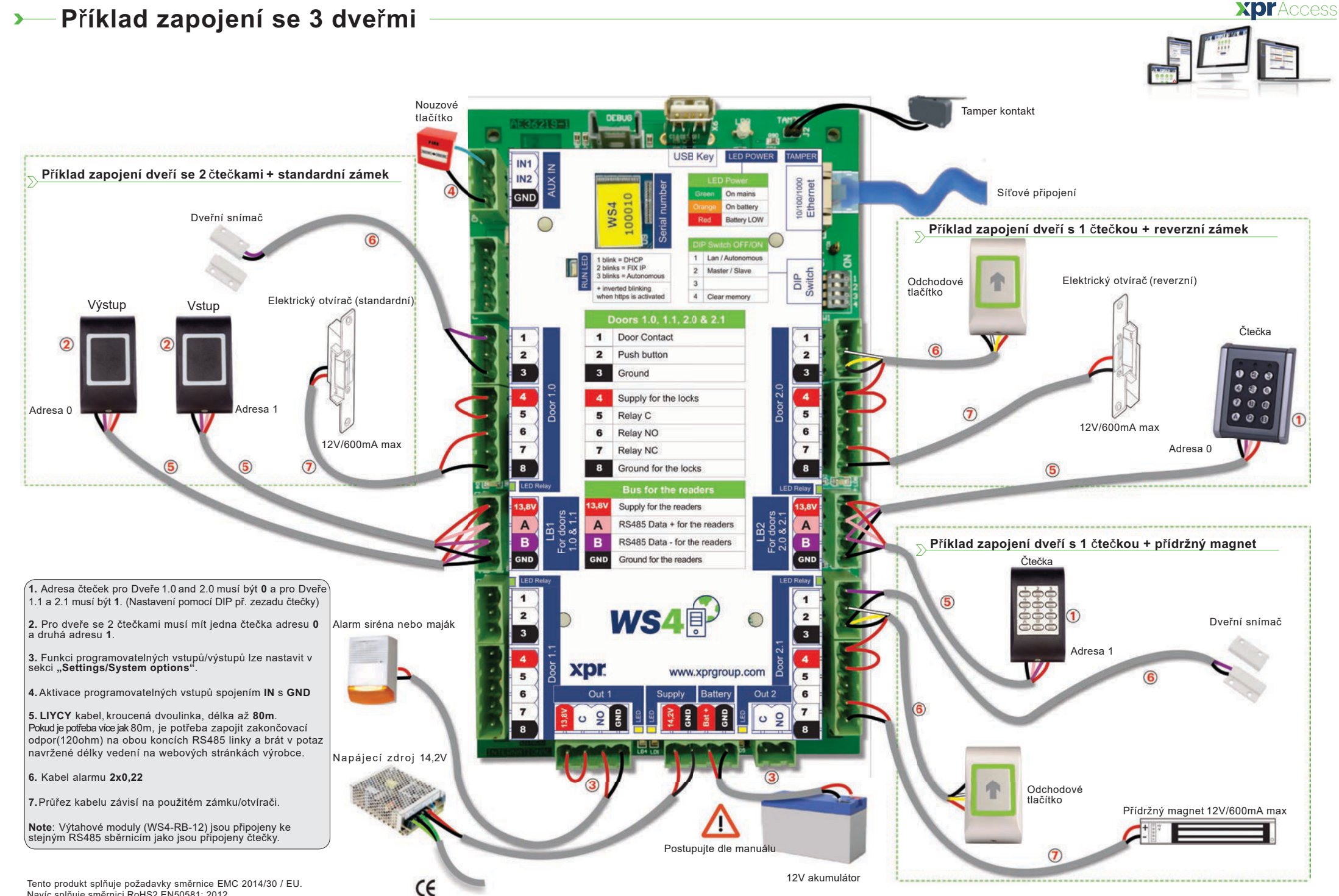

Tento produkt splňuje požadavky směrnice EMC 2014/30 / EU. Navíc splňuje směrnici RoHS2 EN50581: 2012

![](_page_2_Picture_0.jpeg)

**YDF** 

**EN**

![](_page_2_Picture_2.jpeg)

### **DESCRIPTION**

WS4-4D-Fis a 4 door control unit designed to operate with readers with RS485output. There is no need to install any software. There is no need to have a dedicated PC either. Everything is available online and the operators just need to register with controller's serial number to start using the software application.

#### **SPECIFICATIONS**

![](_page_2_Picture_1151.jpeg)

## **FIRSTCONNECTION AND CONFIGURATION**

![](_page_2_Figure_8.jpeg)

*The WS4-4D-Edoes not have default IP address. By default is set to DHCP.There are 2 methods to connect to and configure WS4-4D-E- LAN and Standalone method.*

## **METHOD 1** (For use in a home or business LAN network)

In this configuration, the network's DHCPserver will assign an IPaddress to your WS4-4D

1. Put the DIPswitch 1in position OFF.

2. Connect a cable from your network to the ethernet connector of WS4-4D-E. 3. Open a web browser and enter http://ws4 followed dash and the serialnumber of the WS4-4D-Econtroller

![](_page_2_Picture_14.jpeg)

If you can not connect, it is because your network does not recognize the name of the WS4-4D-Econtroller. In this case,go to our web site http://www.xprgroup.com/products/ws4/ and download the tool called "Device Finder".

The "Device Finder" will enable you to find out the IPaddress of the WS4-4D-Econtroller. Run the "Device Finder" and you will get a list of all the WS4 controllers connected in your network, including their IP addresses, just like the picture below.

![](_page_2_Figure_17.jpeg)

Open a browser and type the IPof the WS4-4D-Econtroller and you will be prompted to the login page.

### User Name: **admin**

Password:**WS4** followed by **Dash**and the **SerialNumber** (ex.**WS4-110034**) just like the image below, all in capital letters without space.

![](_page_2_Picture_21.jpeg)

### **METHOD 2** (For standalone use - without LAN network)

In this configuration, the WS4-4D-Ewill assign an IPaddress to your PC. The PC must be set to obtain IP address automatically.

### 1. Put the DIPswitch 1in position ON.

2. Connect a cable from your PCdirectly to the ethernet connector of WS4-4D-E. 3. Open a web browser and enter the following IP- 192.168.50.100,thenput the login credentials like explained above

![](_page_2_Picture_26.jpeg)

#### **FACTORY RESET**

DIPSwitch 4 allows a complete re-initialization of the system. To do this, switch this dip switch **3 timesOFF- ON - OFF** within **10** seconds.

**Factory reset** 

OFF ON □ ш

œ

н

OFF ON

п

ш

ш

### **CHANGE PASSWORD**

DIPSwitch 4 allows to log into the system as an administrator if login or password is forgotten. Toggle this dip switch **ON** for about **15 seconds**, then back to OFF. The system will then allow, Change for 5 minutes, to connect (from the local network only) with the password default login and password.

### **SOFTWARESETTINGS**

## **ADDING READERS**

Go to "Doors", select the reader(fig.2)and then select the type of the reader in the field "Card". (fig.3). While off line, red LEDblinks fast and buzzer beeps continuously. Once communication is established, the red LEDand the buzzer stop. Green LED starts to blink continuously. If you want to stop the green LED,go to Settings/System Options and select for the backlight ON or OFF(not default) fig.4

![](_page_2_Figure_35.jpeg)

![](_page_2_Picture_1152.jpeg)

fig.4

![](_page_2_Figure_37.jpeg)

fig.1

![](_page_2_Figure_38.jpeg)

To add **2 readerson 1Door**, select the reader (fig.2) and there, for "Type of Access" select "Access with 2 readers" (fig 5). Fill the form for both readers and they will merge in one door (fig. 6)

## **ADDING USERS**

Go to **Users**(fig.1),select "**New**"(fig.2) and then fill the form (Name, category, card number...)(fig.3).

![](_page_2_Figure_42.jpeg)

## **ADDING SLAVECONTROLLERS**

WS4 system can manage up to 10 WS4 boards in the same installation (with up to 20 doors, whether single or double). One WS4-4D-Emust be master, the others must be slaves.The **master/slave** selection is made with **Dip-switch 2**: OFF- Master (factory setting), ON - Slave.

Go to "Doors" and click on the link "Add slave"(fig.1).Enterthe serial number of the WS4-4D-Eto be added and click Search. If it finds it, the system directly adds this slave into the installation and you can configure its doors (fig.2). In case of error, a message is displayed in red.

![](_page_2_Figure_46.jpeg)

# **Connection example of 3 doors**

**XDI**\*Access

![](_page_3_Figure_2.jpeg)

In addition it complies with RoHS2 directive EN50581:2012

xpr

![](_page_4_Picture_0.jpeg)

### **DESCRIPTION**

WS4-4D est un dispositif de contrôle à 4 portes, conçu pour fonctionner avec les lecteurs dotés d'une sortie RS485. Il n'y a pas besoin d'installer de logiciel ni de disposer d'un ordinateur dédié. Tout est disponible en ligne et les opérateurs ont uniquement besoin de s'enregistrer à l'aide du numéro de série du contrôleur pour commencer à utiliser l'application logicielle.

## **CARACTÉRISTIQUESTECHNIQUES**

![](_page_4_Picture_1277.jpeg)

rapports en CSV

## **PREMIÈRECONNEXION ETCONFIGURATION**

![](_page_4_Figure_7.jpeg)

*Le WS4-4D-Ene comporte pas d'adresseIP par défaut. Il est réglé sur DHCPpar défaut. La connexion et la configuration du WS4-4D-E peuvent se faire selon deux méthodes différentes : LAN et autonome.*

**MÉTHODE1** (pour une utilisation sur réseaux LAN domestiques ou d'entreprises)

Dans cette configuration, le serveur DHCPdu réseau attribue une adresse IPà votre WS4-4D

- 1. Placez l'interrupteur DIP1en position ARRÊT.
- 2. Raccordez un câble de votre réseau au connecteur Ethernet de WS4-4D-E.

3. Ouvrez un navigateur Web et tapez http://ws4 suivi d'un tiret et du numéro de série du contrôleur WS4-4D-E

![](_page_4_Picture_14.jpeg)

Il se peut que vous n'arriviez pas à vous connecter si le réseau ne reconnaît pas le nom du contrôleur WS4-4D-E.Dans ce cas, accédez à notre site Web http://www.xprgroup.com/ products/ws4/ et téléchargez l'outil appelé «Device Finder » (détecteur de dispositif). Le « Device Finder » vous permettra de déterminer l'adresseIPdu contrôleur WS4-4D-E. Exécutez le « Device Finder » pour obtenir une liste de tous les contrôleurs WS4 connectés à votre réseau, y compris leurs adresses IP, comme sur l'image ci-dessous.

![](_page_4_Figure_16.jpeg)

Ouvrez un navigateur et tapez l'IPdu contrôleur WS4-4D-E.Cette opération vous dirigera vers la page de connexion.

## Nom d'utilisateur : **admin**

Mot de passe : **WS4** suivi d'un **tiret** et du numéro **de série** (par ex. **WS4-110034**), comme sur l'image ci-dessous, le tout en majuscules et sans espaces.

![](_page_4_Picture_20.jpeg)

## **MÉTHODE2** (pour une utilisation autonome, sans réseau LAN)

Dans cette configuration, le WS4-4D-Eattribue une adresse IPà votre ordinateur. L'ordinateurdoit être configuré de sorte à obtenir les adressesIPde façon automatique.

1. Placez l'interrupteur DIP1en position MARCHE.

2. Raccordez un câble de votre ordinateur directement au connecteur Ethernet de WS4-4D-E. 3. Ouvrez un navigateur Web et saisissez l'IP suivante : 192.168.50.100.Ensuite, introduisez les identifiants de connexion, comme indiqué plus haut.

> rétablissemen des paramètre d'usine

OFF ON п п

OFF ON

п

п

п п

← http://192.168.50.100 C

## **RÉTABLISSEMENTDESPARAMÈTRES D'USINE**

L'interrupteur DIP4 permet d'effectuer une réinitialisation

complète du système. Pour cela, changez cet interrupteur DIPde position à **3 reprises(ARRÊT - MARCHE- ARRÊT)** en l'espace de **10 secondes**.

#### **MODIFIER LEMOT DEPASSE**  $\blacktriangleright$

**environ 15secondes**, puis replacez-le sur ARRËT.Lesystème vous = modifier le permettra alors, pendant 5 minutes, de vous connecter (depuis le mot de passe L'interrupteur DIP4 permet de se connecter au système en tant qu'administrateur en cas d'oubli du nom d'utilisateur ou du mot de passe.Placez cet interrupteur DIPsur **MARCHE**pendant réseau local uniquement) avec le nom d'utilisateur et le mot de passe par défaut.

## **PARAMÈTRESDU LOGICIEL**

## **AJOUT DE LECTEURS**

Accédez à « Portes », sélectionnez le lecteur (fig. 2), puis choisissez le type du lecteur dans le champ « Badge » (fig. 3). Lorsque l'appareil est hors ligne, le voyant LED rouge clignote rapidement et l'avertisseursonore retentit en continu. Une fois la communication établie, le voyant LEDrouge et l'avertisseur sonore s'éteignent. Le voyant LEDvert commence à clignoter en continu. Si vous voulez éteindre le voyant LEDvert, accédez à Paramètres/Options de système, puis sélectionnez ON ou OFF pour le rétroéclairage (pas la valeur par défaut) (fig. 4)

![](_page_4_Figure_34.jpeg)

![](_page_4_Picture_35.jpeg)

Par défaut

fig.4

![](_page_4_Figure_36.jpeg)

![](_page_4_Figure_37.jpeg)

Pour ajouter **deux lecteurssur une porte**, sélectionnez le lecteur (fig. 2). À cet endroit, pour « Type d'accès », sélectionnez « Accès avec 2 lecteurs » (fig. 5). Remplissez le formulaire des deux lecteurs et ils se fusionneront sur une porte (fig. 6)

## **AJOUT D'UTILISATEURS**

Accédez à **Utilisateurs**(fig. 1),sélectionnez « **Nouveau** » (fig. 2), puis remplissez le formulaire (nom, catégorie, numéro de badge, etc.) (fig. 3).

![](_page_4_Figure_41.jpeg)

## **AJOUT DECONTRÔLEURS ESCLAVES**

Le système WS4 peut gérer un total de 10 cartes WS4 sur une même installation (avec un maximum de 20 portes, simples ou doubles). Un WS4-4D-Epeut être le maître et les autres doivent être des esclaves. La sélection **maître/esclave**s'effectue àl'aide de l'**interrupteurDIP 2.**: OFF- Maître (paramètre d'usine), ON - Esclave.

Accédez à « Portes » et cliquez sur le lien « Ajouter un esclave » (fig. 1). Saisissez le numéro de série du WS4-4D-Eà ajouter et cliquez sur Rechercher. S'il le trouve, le système ajoute directement cet esclave à l'installation, et vous pouvez alors en configurer les portes (fig. 2).

En cas d'erreur, un message s'affiche en rouge.

![](_page_4_Figure_46.jpeg)

# **Exemple de connexion de trois portes**

**XDI**\*Access

![](_page_5_Figure_2.jpeg)

Ce produit est conforme aux exigences de la directive CEM2014/30/UE. En outre, il est conforme à la directive RoHS2EN50581:2012

xpr

![](_page_6_Picture_0.jpeg)

WS4-4D-Eè un'unità di controllo a 4 porte per lettori con uscita RS485.Non richiede l'installazione di software. Funziona, inoltre, senza un PC dedicato. Tutto è disponibile online. Percominciare a utilizzare l'applicazione software, gli operatori devono semplicemente registrarsi con il numero di serie del controller.

## **SPECIFICHE**

![](_page_6_Picture_1096.jpeg)

•Funzione ascensore: Sì, 2 ascensori per installazione, ciascuno - 24 piani •Interblocco, Antiritorno, contapersone, presenza,registri di sistema, rapporti in CSV

## **PRIMA CONNESSIONEECONFIGURAZIONE**

![](_page_6_Figure_6.jpeg)

*Il WS4-4D-Enon ha un indirizzo IPpredefinito. Èimpostato su DHCPin maniera predefinita. Per collegare e configurare WS4-4D-E, sono disponibili 2 metodi: LAN e Autonomo.*

**METODO 1** (da utilizzare per una rete LANdomestica o aziendale)

In questa configurazione, il server DHCPdella rete assegna un indirizzo IPa WS4-4D-E

- 1. Spostare l'interruttore DIP1in posizione OFF.
- 2. Collegare un cavo dalla propria rete al connettore Ethernet di WS4-4D-E.

3. Aprire uil browser web e digitare http://ws4 seguito da un trattino e il numero di serie del controller WS4-4D-E

![](_page_6_Picture_13.jpeg)

Se la connessione non va a buon fine, il motivo è che la rete non riconosce il nome del controller WS4-4D-E.In questo caso, andare nel nostro sito web http://www.xprgroup. com/products/ws4/ e scaricare lo strumento chiamato "Device Finder". Il "Device Finder" consente di trovare l'indirizzo IPdel controller WS4-4D-E. Eseguire"Device Finder" per ottenere un elenco di tutti i controller WS4collegati in rete, inclusi i relativi indirizzi IP, proprio come nell'immagine di seguito.

![](_page_6_Figure_15.jpeg)

Aprire il browser e digitare l'IP del controller WS4-4D-E:si apre la finestra di login. Nome utente: **admin**

Password:**WS4** seguito da un **trattino** e dal **numerodi serie** (es.**WS4-110034**) proprio come nell'immagine seguente, tutto in lettere maiuscole e senza spazi.

![](_page_6_Picture_18.jpeg)

## **METODO 2** (per utilizzo autonomo, senza rete LAN)

In questa configurazione, WS4-4D-Eassegna un indirizzo IPal PC in uso. IL PCdeve essere configurato per l'acquisizione automatica dell'indirizzo IP.

## 1.:Spostare l'interruttore DIP1in posizione ON.

2. Collegare un cavo direttamente dal proprio PC al connettore Ethernet di WS4-4D-E. 3. Aprire il browser web e digitare l'IP:192.168.50.100,quindile credenziali di login come illustrato in precedenza

fabbrica

OFF ON □ п п п

OFF ON п гт

password

![](_page_6_Picture_23.jpeg)

#### x **RIPRISTINO DI FABBRICA**

ripristino di L'interruttore DIP 4 consente di reinizializzare completamente il sistema. A questo scopo, spostare l'interruttore DIP per **3 volte suOFF- ON - OFF** entro **10 secondi**.

#### **MODIFICA DELLAPASSWORD** ъ.

modifica del L'interruttore DIP4 consente di accedere al sistema come amministratore se si dimenticano la password oppure il login. Posizionaresu **ON** questo interruttore DIPper circa **15 secondi** e poi di nuovo su OFF.Il sistema, per un periodo di 5 minuti, consentirà di eseguire la connessione (solo dalla rete locale) con la password e il nome utente predefiniti.

![](_page_6_Picture_28.jpeg)

## **AGGIUNTA DI LETTORI**

Andare in "Porte", selezionareil lettore (fig. 2) e poi selezionareil tipo di lettore nel campo "Scheda". (fig. 3). Se Offline, il LED rosso lampeggia rapidamente e il cicalino suona continuamente. Una volta stabilite le comunicazioni, il LEDrosso e il cicalino si spengono. Il LEDverde comincia a lampeggiare continuamente. Se si desidera spegnere il LEDverde, andare in Impostazioni/Opzioni di sistema e selezionare ON oppure OFFper la retroilluminazione (non il valore predefinito) (fig. 4)

![](_page_6_Figure_31.jpeg)

![](_page_6_Figure_32.jpeg)

![](_page_6_Figure_33.jpeg)

![](_page_6_Picture_34.jpeg)

![](_page_6_Picture_35.jpeg)

Per aggiungere **2 lettori sullaPorta 1**, selezionare il lettore (fig. 2) e da lì selezionare "Accessocon 2 lettori" per "Tipo di accesso" (fig. 5). Compilare il modulo per entrambi i lettori; gli stessi si uniranno in una porta (fig. 6)

## **AGGIUNTA DI UTENTI**

Andare in **Utenti** (fig. 1),selezionare "**Nuovo**" (fig. 2) e poi compilare il modulo (Nome, categoria, numero di scheda...)(fig. 3).

![](_page_6_Figure_39.jpeg)

## **AGGIUNTA DI CONTROLLERSLAVE**

Il sistema WS4 può gestire fino a 10 schede WS4nella stessa installazione (con massimo 20 porte, singole o doppie). Un WS4-4D-Edeve essere il master e gli altri degli slave. La selezione di **master/slave** va eseguita con **l'interruttore DIP 2:** OFF- Master (impostazione di fabbrica), ON - Slave.

Andare in "Porte" e fare clic sul link "Aggiungi slave" (fig. 1).Inserire il numero di serie del WS4-4D-Eda aggiungere fare clic su Cerca. Se lo trova, il sistema aggiunge lo slave direttamente all'installazione e saràpossibile configurarne le porte (fig. 2). In caso di errore, viene visualizzato un messaggio di colore rosso.

![](_page_6_Picture_1097.jpeg)

![](_page_6_Picture_44.jpeg)

![](_page_7_Figure_0.jpeg)

Questo prodotto è conforme ai requisiti dellaDirettivaEMC 2014/30/UE. Inoltre, è conforme allaDirettivaRoHS2 EN50581:2012

![](_page_8_Picture_0.jpeg)

![](_page_8_Picture_1.jpeg)

**Unidad decontrol deaccesode 4puertasconaccesoweb**

![](_page_8_Picture_3.jpeg)

![](_page_8_Picture_4.jpeg)

## **DESCRIPCIÓN**

La WS4-4D-Ees una unidad de control de 4 puertas diseñada para funcionar con lectores con salida RS485.No esnecesario instalar ningún software. Tampoco es necesario tener un ordenador dedicado a la unidad. Todo está disponible en líneay los operadores solo tienen que registrarsecon el número de seriedel controlador para comenzar a utilizar la aplicación de software.

#### $\blacktriangleright$ **ESPECIFICACIONES**

![](_page_8_Picture_1192.jpeg)

## **PRIMERA CONEXIÓN Y CONFIGURACIÓN**

![](_page_8_Figure_10.jpeg)

*La WS4-4D-Eno tiene una dirección IPpredeterminada, sino que está establecido en DHCP. Existen2 métodos para conectar y configurar la WS4-4D-E:LANy un método independiente.*

**MÉTODO 1** (para su uso en una red LAN doméstica o comercial)

Enestaconfiguración,el servidor DHCPde lared asignaráunadirección IPasu WS4-4D-E

1. Coloque el interruptor DIP1en la posición de APAGADO.

2. Conecte un cable desde su red al conector Ethernet de la WS4-4D-E. 3. Abra un navegador web e introduzca http://ws4 seguido de un guion y el número de serie del controlador WS4-4D-E

![](_page_8_Picture_16.jpeg)

Si no puede conectarse, esporque la red no reconoce el nombre del controlador WS4-4D-E.En este caso, vaya a nuestro sitio web http://www.xprgroup.com/products/ws4/ y descargue la herramienta denominada "Buscador de dispositivos".

El"Buscador de dispositivos" le permitirá averiguar la dirección IPdel controlador WS4-4D-E. Ejecute el "Buscador de dispositivos" y obtendrá una lista de todos los controladores WS4 conectados a su red, incluidas sus direcciones IP, como se muestra en la siguiente imagen.

![](_page_8_Figure_19.jpeg)

Abra un navegador, escriba la IP del controlador WS4-4D-Ey accederá a la página de inicio de sesión.

## Nombre de usuario: **admin**

Contraseña:**WS4** seguido de un **guion** y el **númerode serie** (p. ej., **WS4-110034**) como en la imagen de abajo, todo en mayúsculas y sin espacios.

![](_page_8_Picture_23.jpeg)

## **MÉTODO 2** (para uso independiente, sin red LAN)

En esta configuración, la WS4-4D-Easignará una dirección IP a su ordenador. El ordenador se debe configurar para que se obtenga la dirección IPautomáticamente

1. Coloque el interruptor DIP1en la posición de ENCENDIDO.

2. Conecte un cable desde el ordenador directamente al conector Ethernet de la WS4-4D-E. 3. Abra un navegador web e introduzca la dirección IP 192.168.50.100y,a continuación, introduzca las credenciales de inicio de sesión como se ha explicado anteriormente.

![](_page_8_Picture_28.jpeg)

## **RESTABLECIMIENTO DELOSVALORES DEFÁBRICA**

fábrica

п п гв

OFF ON

п

п h2 п h3

restablecimiento de losvaloresde **ENCENDIDO - APAGADO- ENCENDIDO**, en el plazo de**10segundos**. El interruptor DIP4 permite la reinicialización completa del sistema. Paraello, cambie este interruptor DIP**3 veces,**

#### **CAMBIO DELA CONTRASEÑA** ъ.

cambio de la contraseña El interruptor DIP 4 permite iniciar sesión en el sistema como administrador en caso de haber olvidado los datos de inicio de sesión o la contraseña. Encienda **este** interruptor DIP durante unos **15segundos** y luego vuelva a apagarlo. Elsistema permitirá conectarse (solo desde la red local), durante 5 minutos, con el inicio de sesión y la contraseña predeterminados.

## **AJUSTESDE SOFTWARE**

## **AGREGAR LECTORES**

Vaya a "Puertas", seleccione el lector (fig. 2) y, a continuación, el tipo de lector en el campo "Tarjeta". (Fig. 3). Mientras está fuera de línea, el LEDrojo parpadea rápidamente y el timbre suena de forma continua. Cuando se establece la comunicación, el LEDrojo y el timbre se detienen. El LED verde comienza a parpadear continuamente. Si desea detener el LEDverde, vaya a Ajustes/Opciones del sistema y, en Retroiluminación, seleccione ENCENDIDOo APAGADO(no es la opción predeterminada), fig. 4.

![](_page_8_Figure_36.jpeg)

![](_page_8_Figure_37.jpeg)

![](_page_8_Figure_38.jpeg)

![](_page_8_Picture_39.jpeg)

![](_page_8_Figure_40.jpeg)

Paraagregar **2 lectoresen 1puerta**, seleccione el lector (fig. 2) y, en "Tipo de acceso", seleccione "Acceso con 2 lectores" (fig. 5). Relleneel formulario de ambos lectores y se fusionarán en una puerta (fig. 6)

## **AGREGARUSUARIOS**

Vaya a **Usuarios** (fig. 1), seleccione "**Nuevo**" (fig. 2) y, a continuación, cumplimente el formulario (nombre, categoría, número de tarjeta, etc.) (fig. 3).

![](_page_8_Figure_44.jpeg)

**AGREGARCONTROLADORES SECUNDARIOS**

El sistema WS4 puede administrar hasta 10 placas WS4 en la misma instalación (con hasta 20 puertas, ya sean simples o dobles). Una unidad WS4-4D-E debe ser la principal y las demás secundarias. La selección de **principal/secundaria** se realiza con el **interruptor DIP 2**: APAGADO:principal (ajuste de fábrica), ENCENDIDO:secundaria.

Vaya a "Puertas" y haga clic en el enlace "Agregar secundaria" (fig. 1).Introduzca el número de serie de la WS4-4D-Eque se vaya a agregar y haga clic en Buscar. Si la encuentra, el sistema agrega directamente esta placa secundaria a la instalación y puede configurar sus puertas (fig. 2).

En caso de error, aparece un mensaje en rojo.

![](_page_8_Figure_49.jpeg)

![](_page_8_Picture_50.jpeg)

# **Ejemplode conexión de 3 puertas**

**XDI'Access** 

![](_page_9_Figure_2.jpeg)

Cumple ademáscon laDirectivaRoHS2 EN50581:2012

![](_page_10_Picture_0.jpeg)

Bei WS4-4D-Ehandelt es sich um eine Zutrittskontrolleinheit für 4 Türen, zur Verwendung mit Lesern mit RS485-Ausgang. WS4-4D-E muss nicht an einen PC angeschlossen werden und die Installation einer Software ist ebenfalls nicht erforderlich. Sie können online auf das Gerät zugreifen, dazu registrieren Sie sich als Bediener einfach mit der Seriennummer des Controllers und haben so Zugang zur Softwareanwendung.

#### $\blacktriangleright$ **GERÄTEMERKMALE**

![](_page_10_Picture_1130.jpeg)

•Aufzugfunktion: Ja,2 Aufzüge pro Installation, jeweils 24 Stockwerke •Schleusenfunktion, Anti-Passback,Personenzähler,Anwesenheit, Systemlogs, Berichte in CSV

## **ERSTMALIGEVERBINDUNG UND KONFIGURATION**

![](_page_10_Figure_7.jpeg)

*Der* WS4-4D-E *Controller verfügt nicht über eine automatisch zugewiesene IP-Adresse. Die Voreinstellung ist DHCP.Esgibt 2 Möglichkeiten der Verbindung und der Konfiguration des WS4-4D-E- über ein LAN-Netzwerk oder Standalone.*

**METHODE1** (Verwendung im Privat- oder Unternehmens-LAN)

Bei dieser Konfiguration weist der DHCP-Server des Netzwerks Ihrem WS4-4D-Eeine IP-Adresse

- 1. Stellen Sie den DIP-Schalter 1auf die Position OFF.
- 2. Verbinden Sie Ihr Netzwerk mit dem Ethernetanschluss des WS4-4D-E. 3. Öffnen SieIhren Webbrowser und geben Sie http://ws4 gefolgt von einem Bindestrich und der Seriennummer Ihres WS4-4D-E-Controllersein.

![](_page_10_Picture_13.jpeg)

Kann die Verbindung nicht hergestellt werden, liegt es daran, dass Ihr Netzwerk den Namen Ihres WS4-4D-E-Controllers nicht erkennt. In diesem Fall laden Sie sich den "Device Finder" von unsererWebseitehttp://www.xprgroup.com/products/ws4/ herunter.

Mithilfe des "Device Finders" können Sie die IP-AdresseIhres WS4-4D-E-Controllers herausfinden. Starten Sie den "Device Finder", dann erhalten Sie eine Liste aller mit Ihrem Netzwerk verbundenen WS4-Controller und deren IP-Adresse,wiein der Abbildung unten dargestellt.

![](_page_10_Picture_16.jpeg)

Öffnen Sie Ihren Browser und geben Sie die IP-Adressedes WS4-4D-E-Controllers ein, dann öffnet sich ein Anmeldefenster.

## Benutzername: **admin**

Passwort: **WS4** +**Bindestrich** + **Seriennummer** (Beispiel: **WS4-110034**), siehe Abbildung unten, Großbuchstaben ohne Leerzeichen.

![](_page_10_Picture_20.jpeg)

## **METHODE2** (Einzelanwendung - ohne LAN-Netzwerk)

Bei dieser Konfiguration weist der WS4-4D-EIhrem PC eine IP-Adressezu. Der PC muss so eingestellt sein, dass er die IP-Adresseautomatisch erhält.

1.:Stellen Sie den DIP-Schalter 1auf die Position ON.

2. Verbinden Sie Ihren PC mit dem Ethernetanschluss des WS4-4D-E. 3. Öffnen Sie Ihren Webbrowser und geben Sie die folgende IP-Adresseein: 192.168.50.100, nun können Siedie Anmeldedaten, wie oben beschrieben, eingeben.

auf die

п п п п

OFF ON

гπ

п п

![](_page_10_Picture_25.jpeg)

#### **ZURÜCKSETZEN AUF DIE WERKSEINSTELLUNGEN** ≯ OFF ON

Über den DIP-Schalter4 kann das System auf die Werkseinstellungen zurückgesetzt werden. Dazu müssen Sie den DIP-Schalter**3 Mal**, innerhalb von **10 Sekunden**, umschalten: **OFF-ON-OFF**. Zurücksetzen Werkseinstellung-

#### $\blacktriangleright$ **PASSWORT ÄNDERN**

Sollten Sie das Passwort vergessen haben, können Sie sich als Administrator über den DIP-Schalter4 im System anmelden. Stellen Sie den DIP-Schalter 4 für ca. **15Sekunden** auf **ON** und dann wieder auf OFF. Nun haben Sie5 Minuten Zeit (nur innerhalb des lokalen Netzwerks) sich mit dem ursprünglichen Anmeldedaten und Passwortanzumelden.

## **SOFTWAREEINSTELLUNGEN**

## **LESERHINZUFÜGEN**

Gehen Sie zu "Türen", wählen den Leser(Abb. 2) und wählen dann die Art des Lesersbei "Karte" (Abb. 3). Ist der Leseroffline, blinkt die rote LEDschnell und es ertönt ein anhaltendes Piepsignal.Sobald die Verbindung hergestellt ist, erlischt die rote LEDund das Piepsignal verstummt. Nun blinkt die grüne LED.Um die grüne LED abzuschalten, gehen Sie zu Einstellungen/Systemoptionen und wählen Sie die Einstellung der Hintergrundbeleuchtung EINoder AUS(nicht voreingestellt) (Abb. 4).

![](_page_10_Figure_33.jpeg)

![](_page_10_Figure_34.jpeg)

![](_page_10_Figure_35.jpeg)

![](_page_10_Figure_36.jpeg)

Um **zweiLeser zu einerTür** hinzuzufügen, wählen Sie die Leser aus (Abb. 2) und wählen Sie dann unter "Art des Zutritts" "Zutritt mit 2 Lesern" (Abb. 5). Füllen Sie die Maske für beide Leser aus, diese werden dann zu einer Tür vereint (Abb. 6)

## **BENUTZERHINZUFÜGEN**

Gehen Sie zu Benutzer (Abb. 1), wählen Sie "Neu" (Abb. 2) und geben Sie die Daten in die Maske ein (Name, Kategorie, Kartennummer…)(Abb. 3).

![](_page_10_Figure_40.jpeg)

## **SLAVE-CONTROLLERHINZUFÜGEN**

In einem WS4 System können bis zu 10 WS4 Karten für eine Installation verwaltet werden (mit bis zu 20 Türen, mit je einem oder zwei Lesern). Eine WS4-4D-E-Einheit dient als Master, die anderen Slaves. Die Zuteilung von **Master und Slave** erfolgt über den **DIP-Schalter 2**: OFF=Master (Werkseinstellung), ON =Slave.

Gehen Sie zu "Türen" und klicken Sieauf die Schaltfläche "Slave hinzufügen" (Abb. 1).Geben Sie die Seriennummer des WS4-4D-E, die hinzugefügt werden soll, ein und klicken Sie auf Suchen". War die Suche erfolgreich, wird dieser Slavevom System zur Installation hinzugefügt und die Türenkönnen konfiguriert werden (Abb. 2).

Sollte ein Fehlerauftreten, erhalten Sie eine Fehlermeldung in rot.

![](_page_10_Figure_45.jpeg)

![](_page_11_Figure_0.jpeg)

Darüber hinausentspricht esder RoHS2-Richtlinie EN50581:2012

![](_page_11_Picture_2.jpeg)

![](_page_12_Picture_0.jpeg)

### **BESCHRIJVING**

WS4-4D-Eis een regeleenheid 4-deurstoegang, ontworpen voor lezersmet RS485-uitgang. Er hoeft geen software te worden geïnstalleerd. Een specifieke pc is ook niet vereist. Alles is online beschikbaar en de operators moeten zich alleen registreren met het serienummer van de controller om de softwaretoepassing te kunnen gebruiken.

## **SPECIFICATIES**

![](_page_12_Picture_1090.jpeg)

•:Liftfunctie: Ja,2 liften per installatie, elk - 24 etages •:Vergrendeling, anti-passback, personenteller, aanwezigheid, systeemlogs, rapporten in CSV

## **EERSTEVERBINDING EN CONFIGURATIE**

![](_page_12_Figure_7.jpeg)

*De WS4-4D-Eheeft geen standaard IP-adres. Deze is standaard ingesteld op DHCP. Verbinding met en configuratie van WS4-4D-Ekan op 2 manieren: LAN en autonoom.*

**METHODE1** (voor gebruik thuis of via LAN-netwerk op kantoor)

In deze configuratie wijst de DHCP-servervan het netwerk een IP-adrestoe aan de WS4-4D-E

1.Stel DIP-schakelaar 1in op UIT.

2. Sluit een kabel vanaf uw netwerk aan op de Ethernet-connector van WS4-4D-E. 3. Open een webbrowser en voer http://ws4 in, gevolgd door een streepje en het serienummer van de WS4-4D-E-controller

![](_page_12_Picture_13.jpeg)

Lukt het niet om verbinding te maken, dan herkent het netwerk de naam van de WS4-4D-E -controller niet. Gain dat geval naaronze website http://www.xprgroup.com/products/ws4/ en download de tool "Device Finder".

Met "Device Finder" kunt u het IP-adresvan de WS4-4D-E-controller zoeken.

Activeer "Device Finder" en ontvang een lijst met alle WS4-controllers die op jouw netwerk zijn aangesloten, inclusief het IP-adres,zoals hieronder afgebeeld.

![](_page_12_Figure_17.jpeg)

Open een browser en voer de IP in van de WS4-4D-E-controller om de inlogpagina te openen.

### Gebruikersnaam: **admin**

Wachtwoord: **WS4** gevolgd door een **streepje** en het **serienummer**(bv. **WS4-110034**) zoals hieronder afgebeeld, alles in hoofdletters, zonder spaties.

![](_page_12_Picture_21.jpeg)

## **METHODE2**

In deze configuratie wijst WS4-4D-Eeen IP-adrestoe aan uw pc. De pc moet worden ingesteld voor het automatisch verkrijgen van een IP-adres.

## 1.Stel DIP-schakelaar 1in op AAN.

2. Sluit een kabel rechtstreeks vanaf uw pc aanop de Ethernet-connector van WS4-4D-E. 3. Open een webbrowser, voer de volgende IPin: 192.168.50.100,endaarna de inloggegevens zoals hierboven vermeld

> fabrieksinstellingen terugzetten

OFF ON п п п

OFF ON

п п

п гт

#### $\mathcal{C}$ http://192.168.50.100

#### ∼ **FABRIEKSINSTELLINGEN TERUGZETTEN**

**DIP-schakelaar4** initialiseert het systeem geheel opnieuw. Schakel hiervoor de schakelaar **3 keer UIT - AAN - UIT** binnen **10 seconden**.

## **WACHTWOORD WIJZIGEN**

wachtwoord wijzigen Met DIP-schakelaar4 kunt u inloggen in het systeem als beheerder als u de inloggegevens of het wachtwoord bent vergeten. Schakel deze DIP-schakelaargedurende ongeveer **15 seconden AAN** en weer UIT.U heeft nu 5 minuten de tijd om een verbinding tot stand te brengen (alleen vanuit een lokaal netwerk) met de standaard inloggegevens en wachtwoord.

## **SOFTWARE-INSTELLINGEN**

## **LEZERSTOEVOEGEN**

Ga naar "Deuren", selecteer de lezer(afb. 2) en selecteer het type lezerin het veld "Kaart" (afb. 3). Wanneer offline: de rode led knippert snel en er klinkt een continu akoestisch signaal. Zodra de verbinding tot stand is gebracht stoppen de rode led en de zoemer. De groene led knippert voortdurend. Ga naar Instellingen/Systeemopties en selecteer achtergrondverlichting AAN of UIT(niet standaard) om de groene led te stoppen, afb.4

![](_page_12_Picture_34.jpeg)

![](_page_12_Picture_1091.jpeg)

fig.4

![](_page_12_Figure_36.jpeg)

fig.

![](_page_12_Figure_37.jpeg)

Selecteer de lezer (afb.2) en "Type toegang", en selecteer "Toegang met 2 lezers" (afb. 5) om **2 lezersaan 1deur** toe te voegen. Vul het formulier in voor beide lezers zodat ze worden samengevoegd in één deur (afb. 6)

## **GEBRUIKERSTOEVOEGEN**

Ga naar **Gebruikers** (afb.1),selecteer "**Nieuw**" (afb.2) en vul het formulier in (naam, categorie, kaartnummer...) (afb.3).

![](_page_12_Figure_41.jpeg)

## **SLAVE-CONTROLLERS TOEVOEGEN**

Het WS4 systeem kan maximaal 10 WS4-panelen beheren in dezelfde installatie (met maximaal 20 deuren, enkele of dubbele). EénWS4-4D-Emoet de master zijn, de andere slaves. De keuze **master/slave** wordt gemaakt met behulp van **DIP-schakelaar 2**: UIT - Master (fabrieksinstelling), AAN - Slave.

Ga naar "Deuren" en klik op de link "Slave toevoegen" (afb.1).Voer het serienummer van de WS4-4D-Ein en klik op Zoeken. Als de slaveis gevonden voegt het systeem deze rechtstreeks toe aan de installatie en kunt u de deuren configureren (afb.2). Indien er een fout optreedt, dan wordt dit in het rood weergegeven.

![](_page_12_Figure_45.jpeg)

![](_page_13_Figure_0.jpeg)

En voldoet tevens aan de RoHS2-richtlijn (BGS)EN50581:2012